# **SISTEMA DE NOTIFICAÇÃO DE VIOLÊNCIA DE CAMPINAS SISNOV / SINAN**

**Através deste instrutivo será possível :** 

- **- Ter uma visão geral do sistema e suas funcionalidades;**
- **- Ver passo a passo como digitar uma notificação no sistema.**

### **Acessando Sistema**

**Acessar a página (site) da Secretaria Municipal de Saúde de Campinas no endereço: http://www.campinas.sp.gov.br/saude e clicar no "link" do SISNOV**

**Entrando na tela de apresentação do SISNOV, clicar no "link" de acesso do sistema.** 

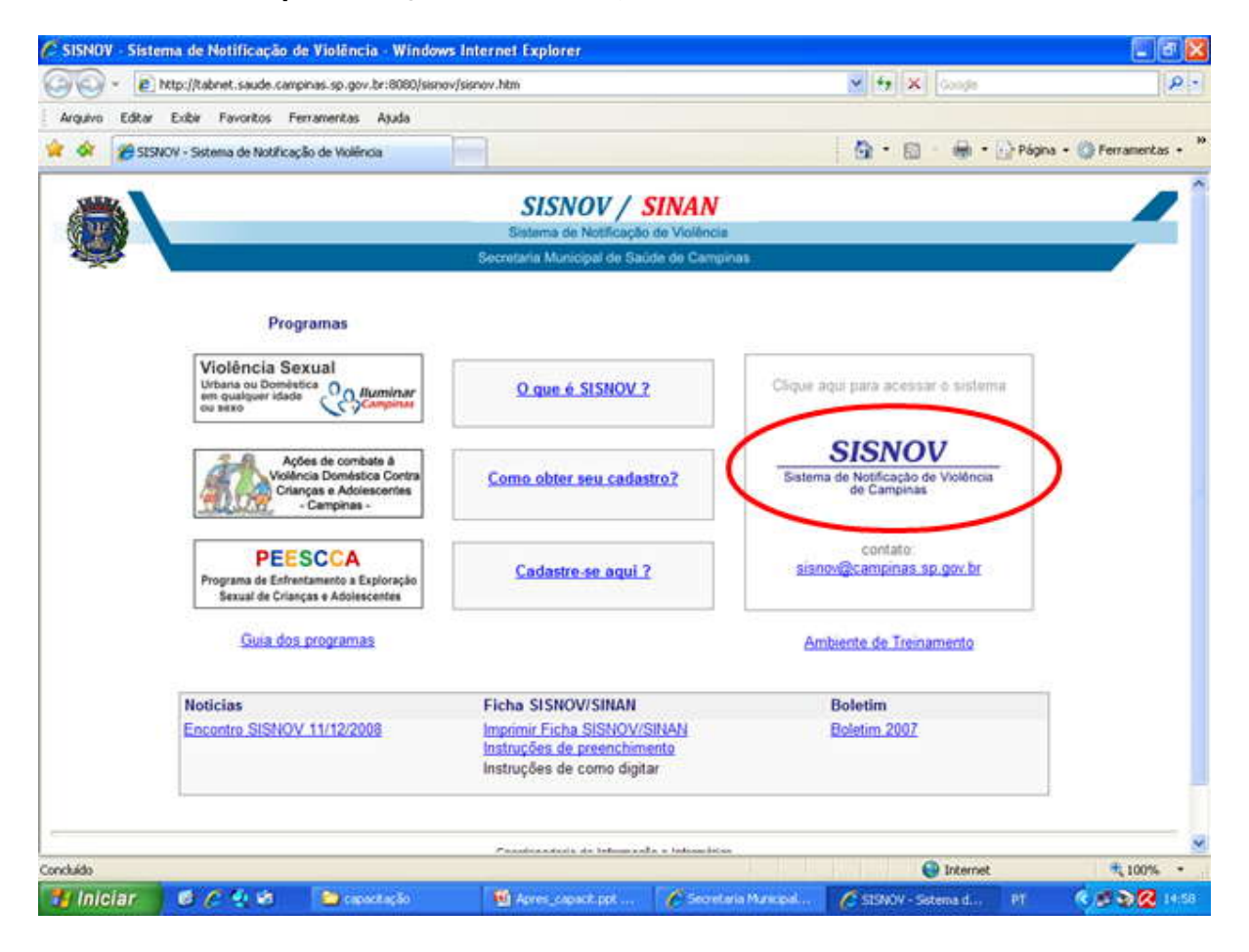

# **Acessando o Sistema:**

A tela inicial permitirá o acesso (login) bastando digitar o "usuário" e a "senha".

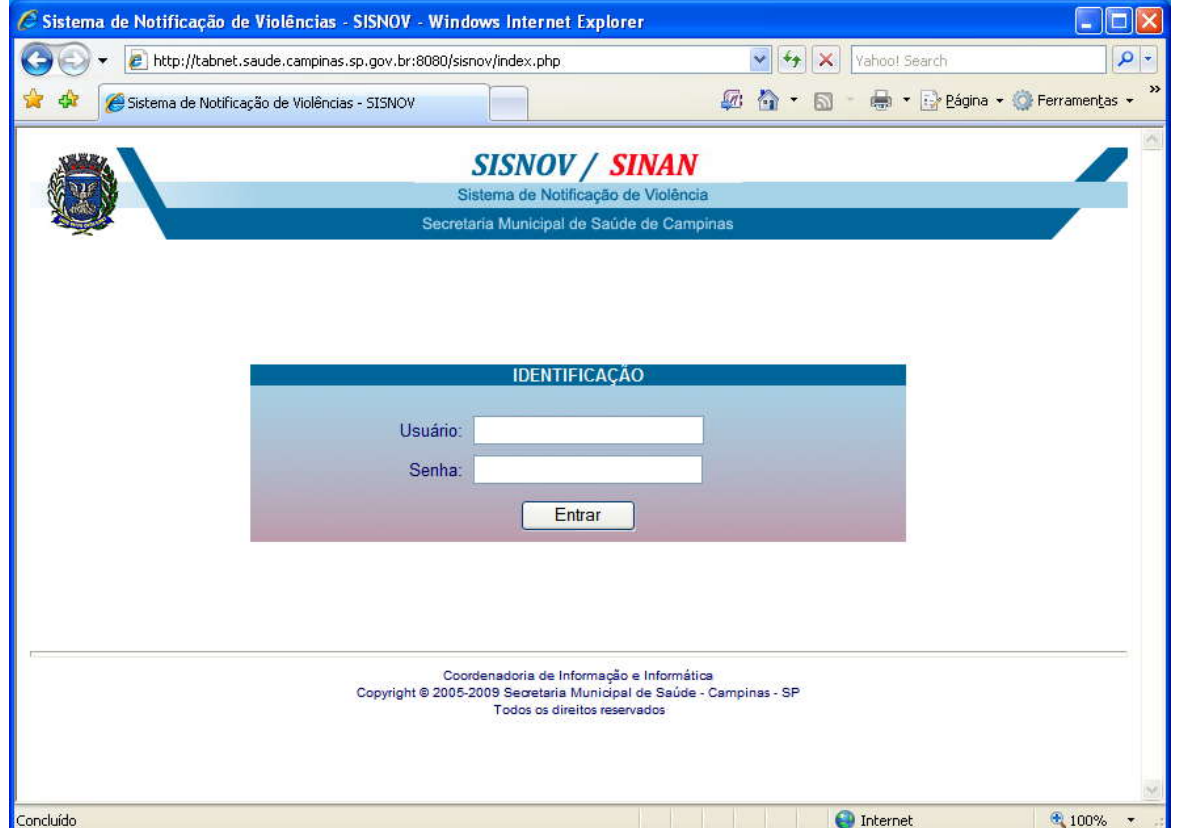

## **Tela Principal:**

Após entrar na tela principal do sistema, é possível acessar as seguintes operações do sistema:

- Unidade/Serviço: Exibe os dados da Unidade Notificadora do usuário e seu Total de Notificações;
- Criar Notificação: Tela onde o usuário irá digitar os dados da Nova Notificação;
- Gerenciar Notificações: Tela onde o usuário terá acesso as Notificações que digitou;
- Relatórios: Alguns relatórios estatísticos online sobre as Notificações digitadas;
- Ajuda do SISNOV: Abre o instrutivo de digitação;
- Gestores: Restrito para uso dos Gestores do SISNOV.

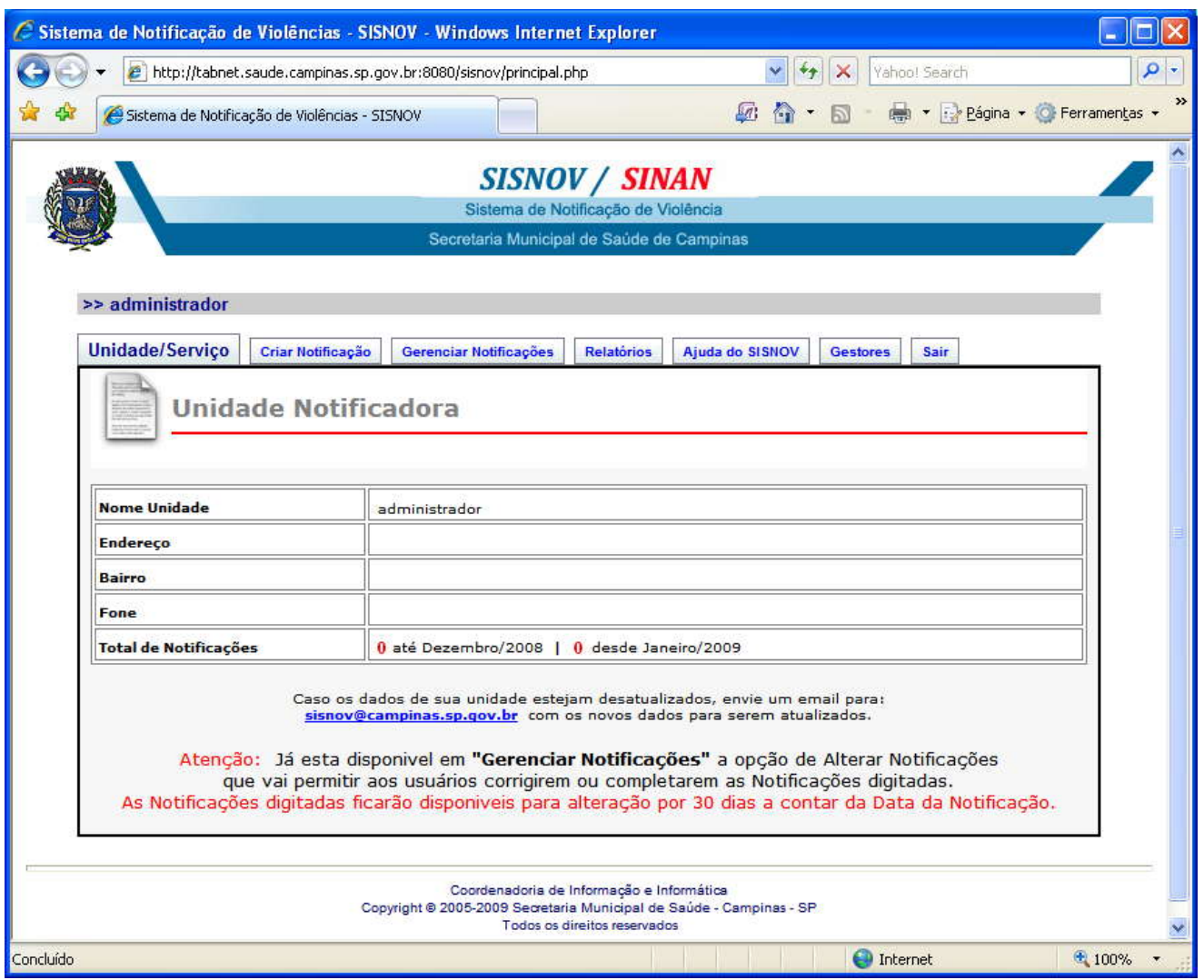

## **Criar Notificação**

Nesta tela é possível iniciar uma Nova Notificação de duas maneiras:

- 1- Através da **Busca de Notificações**, onde o usuário poderá digitar um nome completo ou parte de um nome para verificar se a pessoa já consta no banco de dados como vitima de um caso anterior registrado por sua própria Unidade ou por outra unidade notificadora. Ao fazer uma busca, o sistema exibirá como resultado os dados: Nº da Ficha, Data de Notificação, Nome, Data de Nascimento e Unidade Notificadora das pessoas encontradas. Caso encontre a pessoa nos resultados da busca, clicando no link "**Gerar**" respectivo ao nome, será iniciada uma Nova Notificação para a pessoa.
- 2- Através do botão **Criar Notificação em Branco** será iniciada uma Nova Notificação para a pessoa.

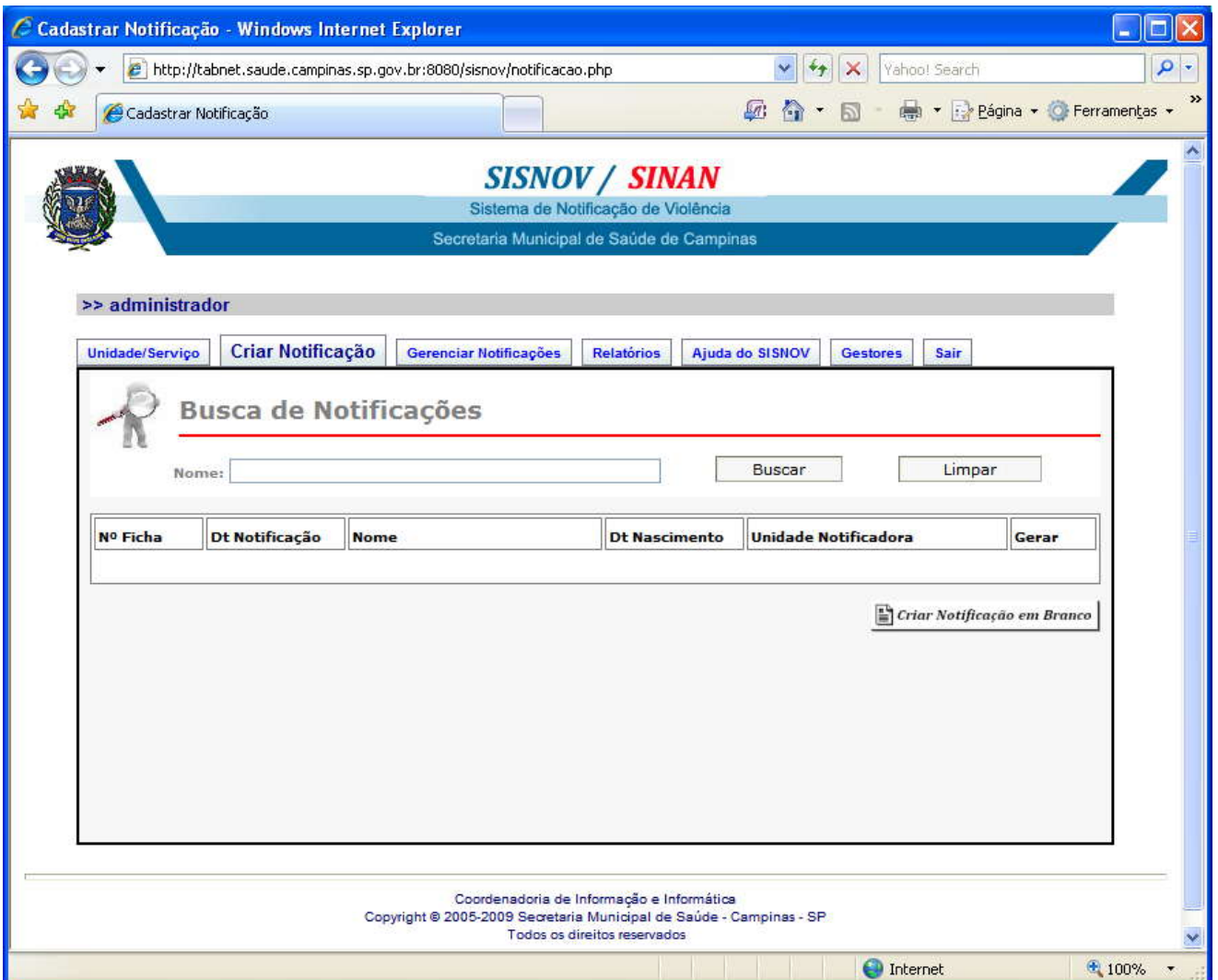

#### **Gerenciar Notificações**

Nesta tela é possível ao usuário ter acesso as Notificações digitadas por sua Unidade.

Esta tela apresenta as seguintes funcionalidades:

- 1- **Ordenação:** O usuário poderá ordenar de forma crescente ou decrescente as Notificações pelo Nº da Ficha, pela Data da Notificação ou pelo Nome da Vitima.
- 2- **Alteração:** O usuário poderá abrir a Notificação para fazer alterações ou complementar a ficha por durante 30 dias a contar da data em que digitou a Notificação no sistema.
- 3- **Impressão:** O usuário poderá imprimir as Notificações que digitou.

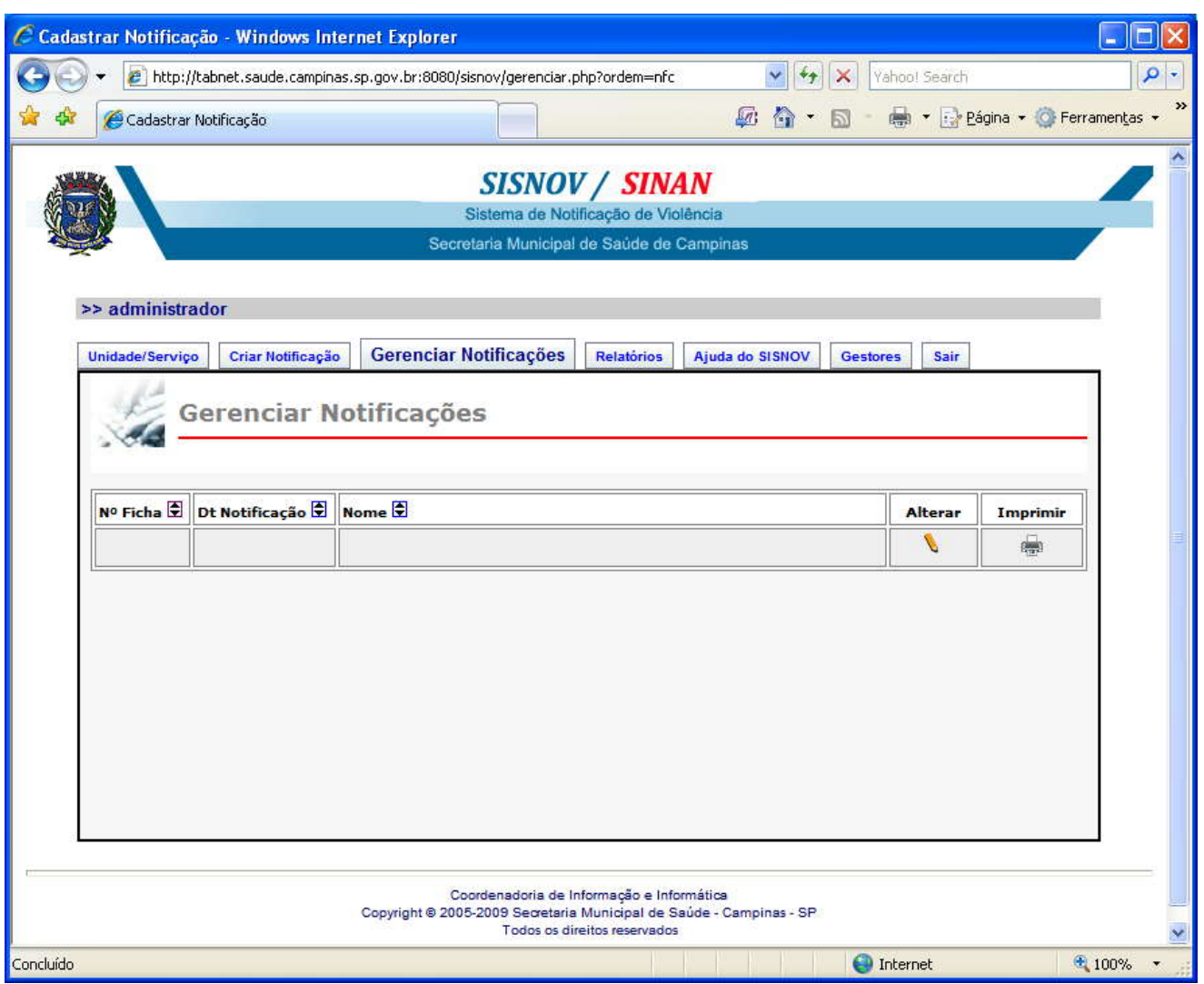

### **Relatórios**

Esta tela apresenta alguns relatórios estatísticos sobre as Notificações até Dezembro de 2008. Estão em desenvolvimento relatórios para as novas Notificações feitas a partir de Janeiro de 2009 para o SISNOV / SINAN.

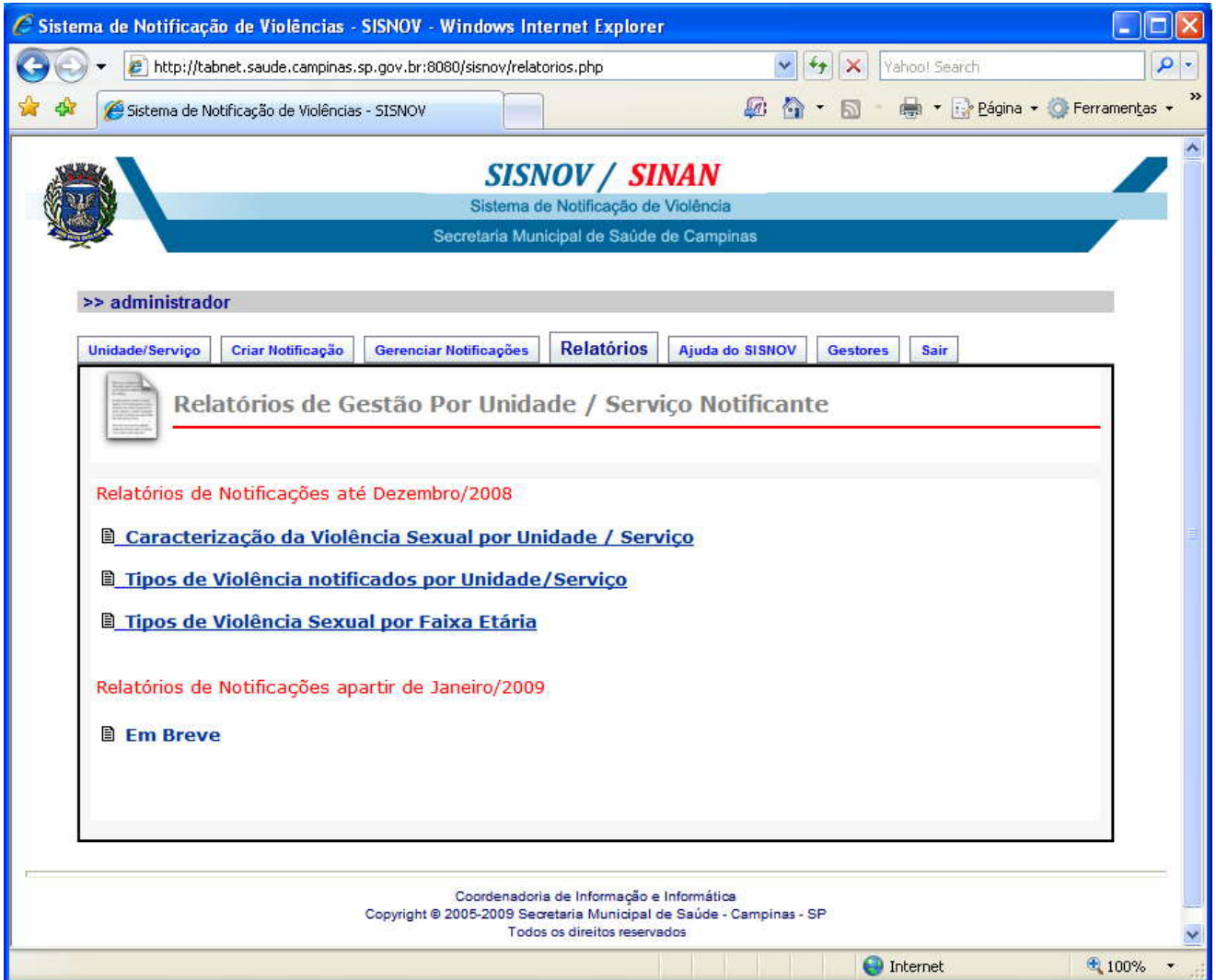

### **Digitação da Notificação**

Esta tela apresenta o formulário para ser digitada a Nova Notificação.

Devido a Ficha de Notificação ser bastante extensa, o formulário foi dividido em duas telas a fim de deixar as telas mais leves para exibição e envio pela internet.

Em cada tela, foram criados grupos de questões com o objetivo de identificar melhor o assunto a que elas tratam da mesma forma que na Ficha de papel porém algumas questões podem estar em posição diferente dentro de seu grupo afim de manter a estética da página. Por exemplo:

- Dados Gerais (Identificação da Notificação): Contendo o Número da Notificação, Data, Unidade que Notificou e Nome de quem Notificou;

- Identificação da Vitima: Contendo, Nome, Sexo, Raça, Data Nascimento, Filiação, etc...

- Caracterização da Violência: Contendo dados sobre tipo, como e onde ocorreu a violência;

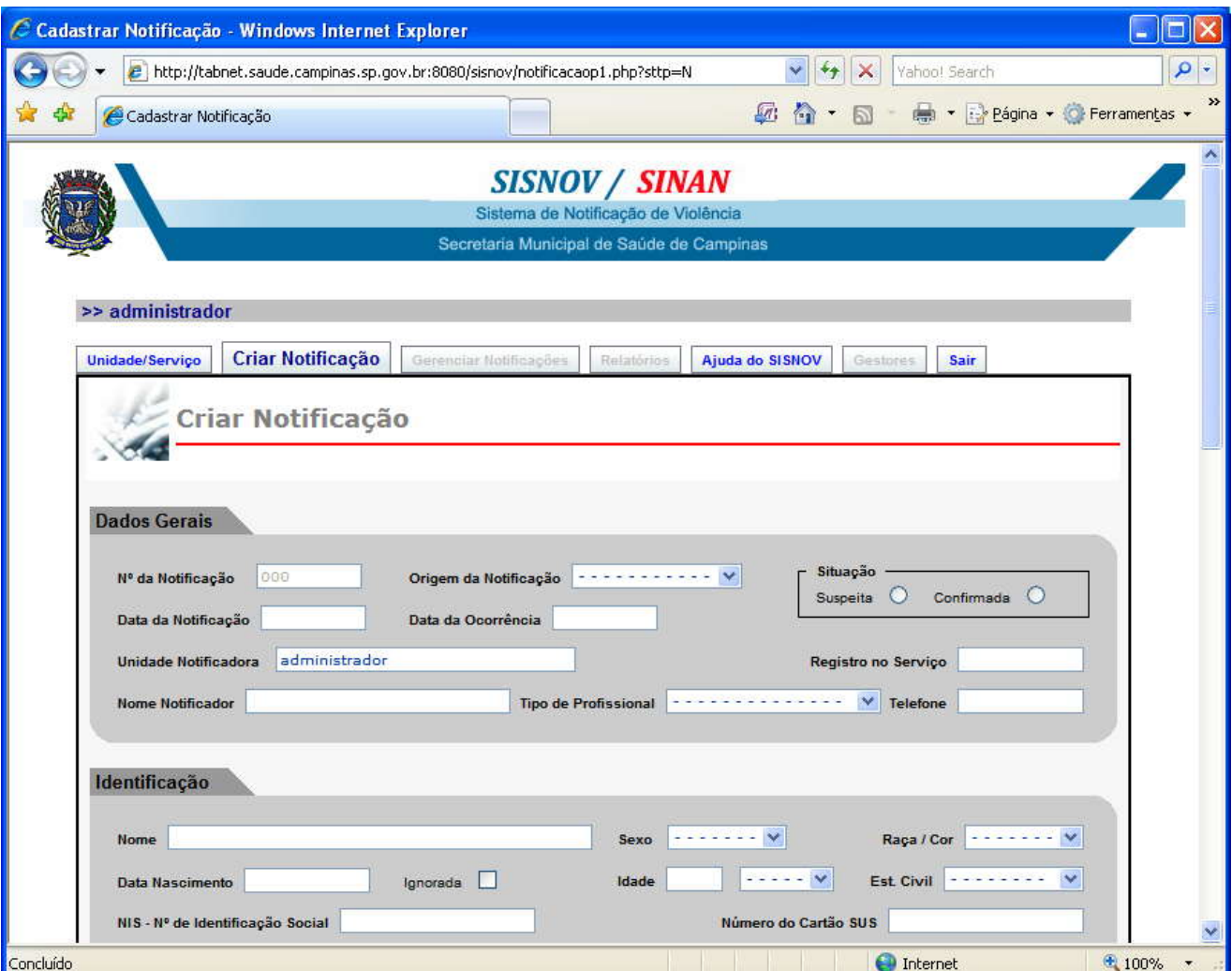

#### **Digitando a Nova Notificação**

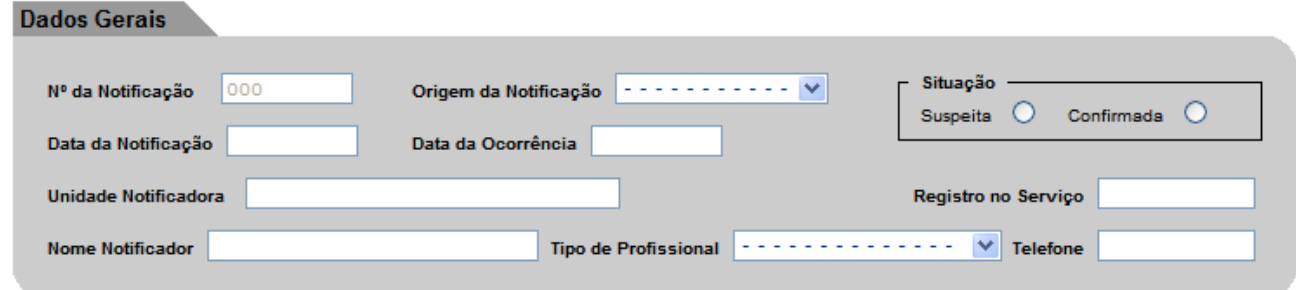

Em **Dados Gerais**, o campo Número da Notificação é um campo bloqueado, ele é informado ao usuário pelo sistema após o mesmo terminar de digitar a ficha corretamente e clicar no botão **Gravar** no final da segunda tela.

Os campos Data de Notificação e Data de Ocorrência são campos especiais onde o usuário deve digitar apenas os números e o sistema colocará as **"/"** . Exemplo: Digitando apenas **<sup>05052009</sup>** o sistema exibirá **05/05/2009.**

Neste grupo, apenas o campo Registro no Serviço não é um campo obrigatório.

O campo Unidade Notificadora e Telefone já estarão preenchidos com os dados da unidade de login.

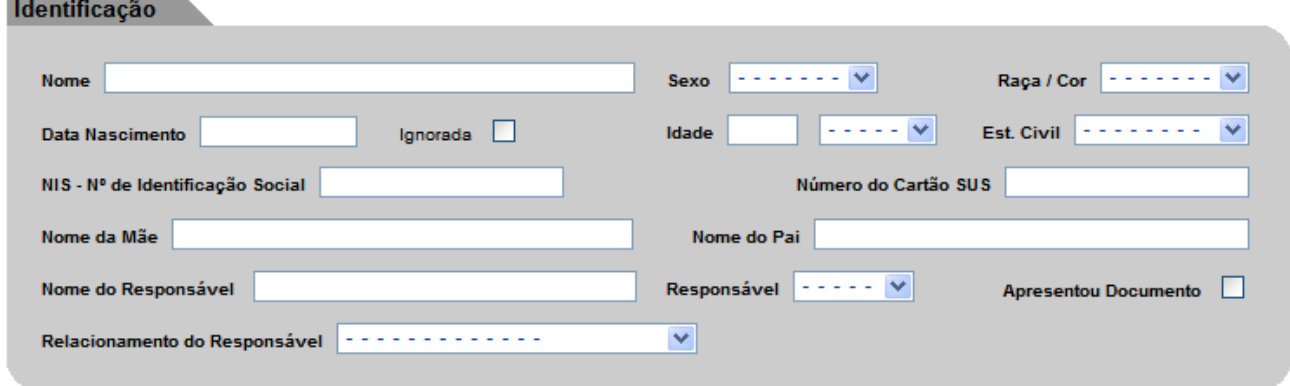

Em **Identificação**, apenas os campos Nº de Identificação Social e Número do Cartão SUS não são obrigatórios de digitação.

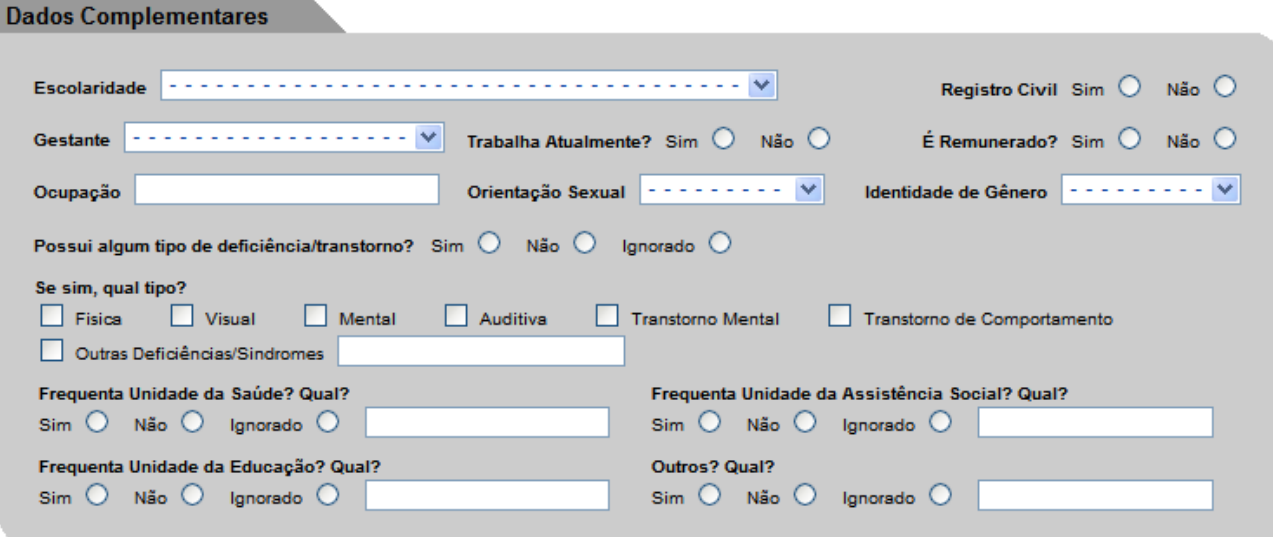

Em **Dados Complementares**, o único campo não obrigatório é o campo **Ocupação**.

Nos campos sobre Deficiência, ficar atento a resposta sobre o a pessoa possuir ou não algum tipo de deficiência/transtorno, pois, se for marcado a resposta **Nâo** ou **Ignorado**, o sistema automaticamente irá ignorar a marcação de algum tipo de deficiência/transtorno na questão seguinte.

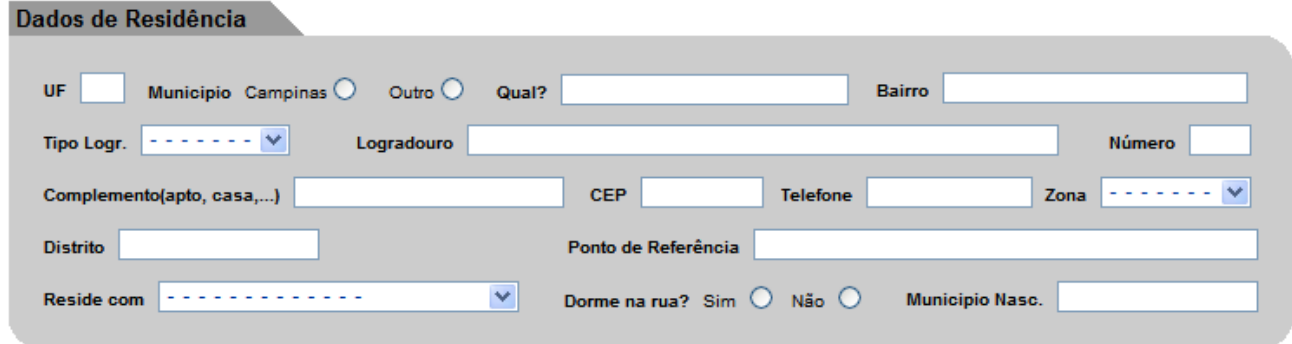

Em **Dados de Residência**, para **Município** selecionar entre "Campinas" ou "Outro Municipio".

Selecionando "Campinas", para selecionar o **Bairro**, comece a digitar o nome do bairro sem digitar se é Jardim, Vila, Parque ou etc... Digitando apenas por exemplo: Campos – O sistema irá apresentar uma listagem com os seguintes nomes para o usuário selecionar: Campos dos Amarais, Chácara Campos Elíseos, Jardim Campos Elíseos, Vila Campos Sales, etc.

Caso o usuário selecione "Outro Município", o sistema irá bloquear o campo bairro e este poderá ser informado no campo **Ponto de Referência**.

Caso um endereço seja ignorado, em **Tipo de Logradouro** selecionar "Outro", em **Logradouro** digitar "Ignorado" e em **Número** digitar "SN"

Os campos **Complemento, Telefone** e **Distrito** são campos não obrigatórios para este grupo. Os campos **CEP e Telefone** são campos especiais onde deve ser digitado apenas os números.

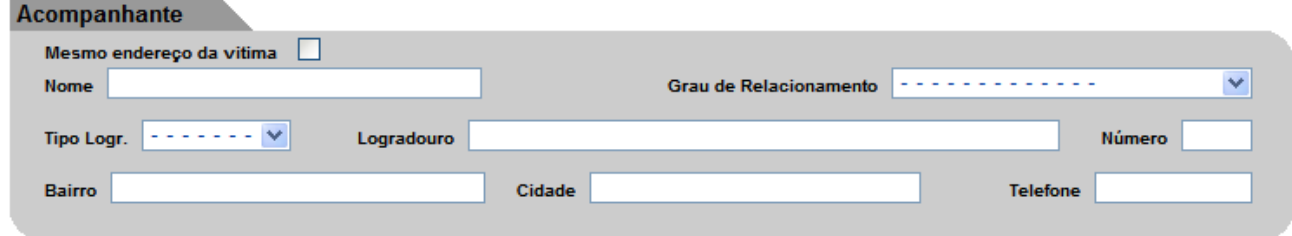

Em **Acompanhante**, os campos **Nome** e **Grau de Relacionamento** são os únicos campos obrigatórios deste grupo.

*Dica de Digitação –* Se o endereço do acompanhante e da vitima forem o mesmo, clique em **Mesmo endereço da vítima** que o sistema preencherá os dados de endereço automaticamente ganhando tempo de digitação.

Continuar

Final da primeira tela de Notificação, clique no botão **Continuar** para seguir para a próxima tela da Notificação.

*Observação:* Caso algum campo que seja de preenchimento obrigatório seja deixado em "branco", o sistema irá apresentar uma mensagem de Alerta na tela indicando o nome do campo que deve ser preenchido.

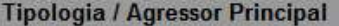

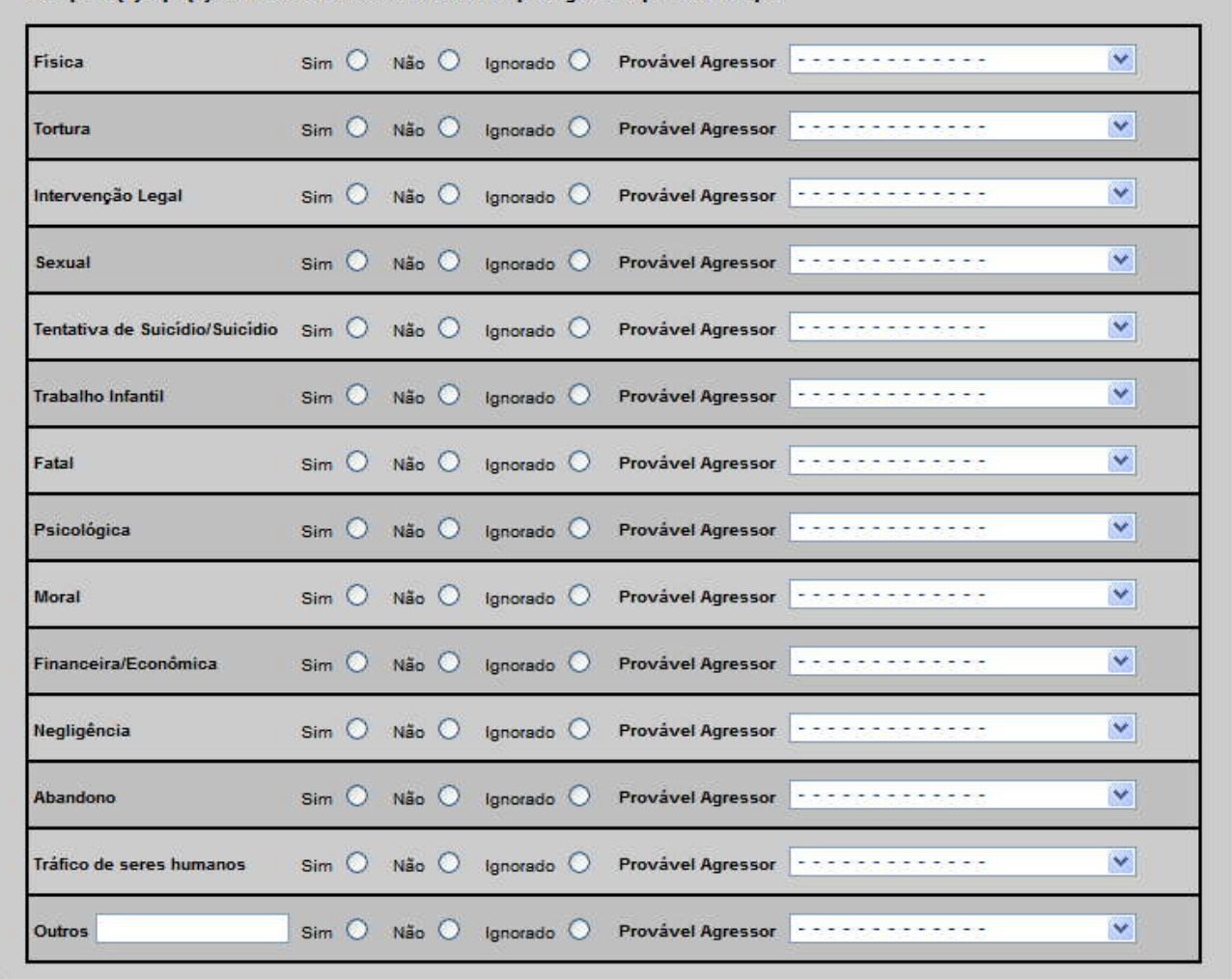

Indique o(s) Tipo(s) de Violência e selecione o Principal Agressor para cada tipo.

Em **Tipologia/Agressor Principal**, para os Tipos de Violência todos os campos são obrigatórios devendo o usuário selecionar entre **Sim, Não** e **Ignorado.** 

Para **Provável Agressor**, é obrigatório que seja selecionado um item na lista caso o usuário selecione **Sim** para seu respectivo **Tipo de Violência**.

**ATENÇÃO REGRA GERAL:** O campo **Outros** que também irá aparecer em outros grupos daqui para frente permite ao usuário acrescentar definições e situações não previstas originalmente. Deve ser utilizado com bastante critério. **Nesse campo não se deve usar em hipótese alguma aspas(") e ponto e vírgula(;) como separadores**.<br>Evite clicar ou colocar o cursor, neste campo se não for utilizá-lo. Caso tenha clicado neste

campo não utilize a barra de espaços, use o mouse para sair deste local e ir ao campo seguinte.

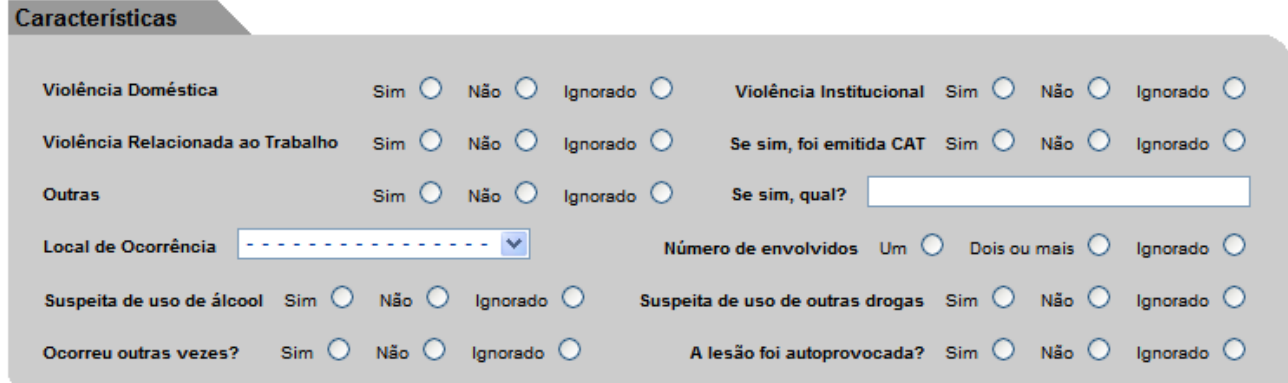

No grupo **Características da Violência**, todos os campos são obrigatórios com exceção do campo **Se sim, qual?** Que deverá ser preenchido apenas caso o usuário selecione "Sim" para o campo **Outras**.

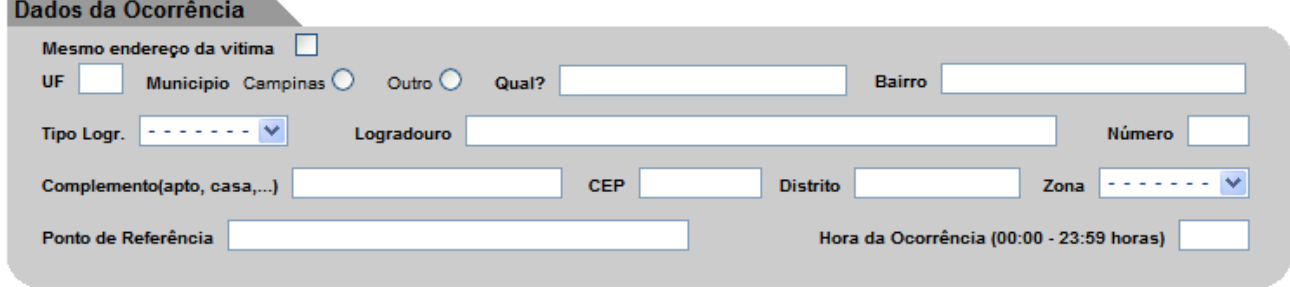

Em **Dados da Ocorrência**, o preenchimento dos campos é feito da mesma forma que no grupo **Dados de Residência.**

Os campos **Complemento, Distrito e Hora da Ocorrência** não são campos obrigatórios para este grupo.

O campo **CEP eHora da Ocorrência** são campos especiais onde devem ser digitados apenas os números.

*Dica de Digitação –* Se o endereço da ocorrência da violência for o mesmo da vítima, clique em **Mesmo endereço da vítima** e o sistema preencherá os dados de endereço automaticamente ganhando tempo de digitação.

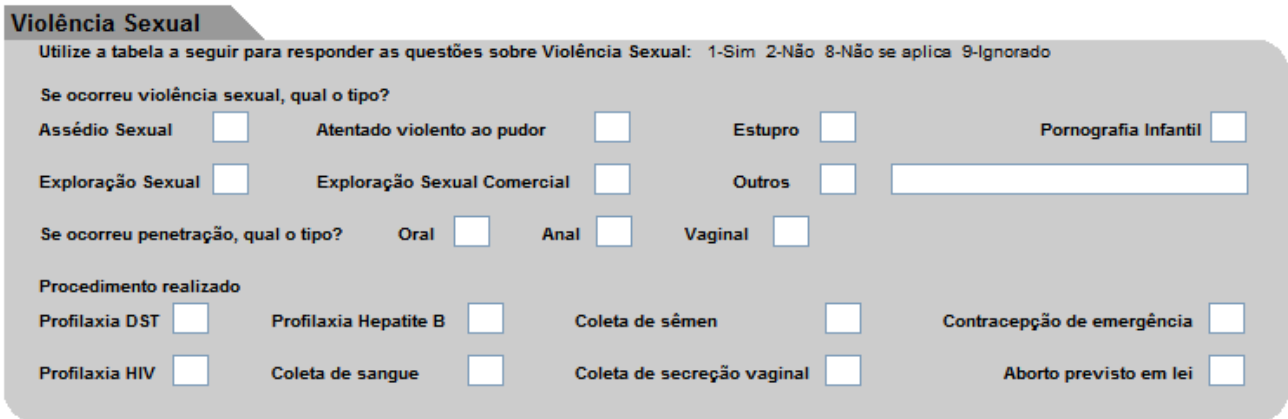

Caso tenha sido marcado "Sim" no campo **Sexual** do grupo **Tipologia/Agressor Principal** este grupo será de digitação obrigatória.

No grupo **Violência Sexual**, todos os campos são de preenchimento obrigatório com exceção do campo de descrição de **Outros** que será apenas obrigatório preenchimento caso seja marcado como "Sim".

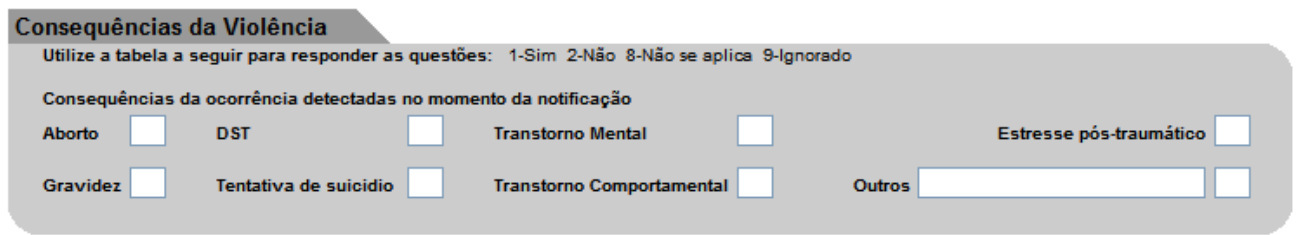

No grupo **Consequências da Violência**, todos os campos são de preenchimento obrigatório com exceção do campo de descrição de **Outros** que será apenas obrigatório preenchimento caso seja marcado como "Sim".

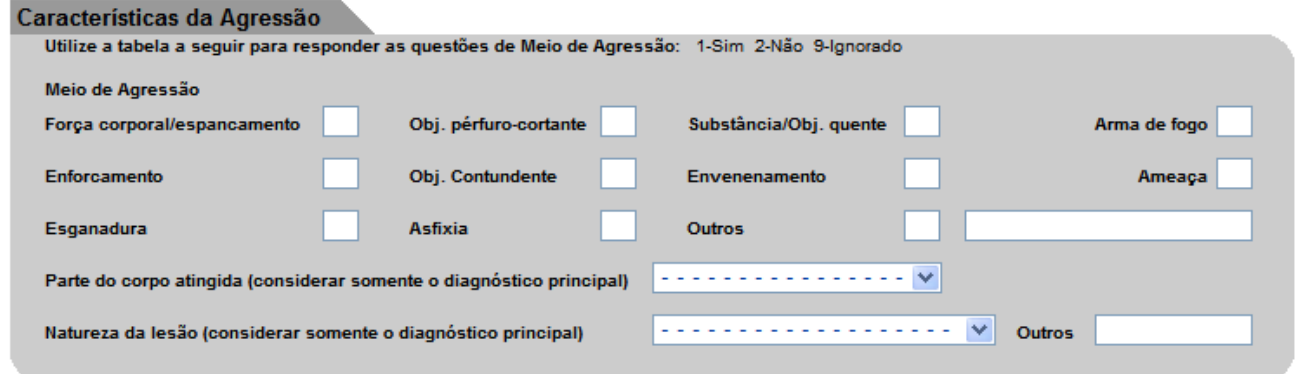

No grupo **Características da Agressão**, todos os campos são de preenchimento obrigatório com exceção do campo de descrição de **Outros** que será apenas obrigatório preenchimento caso seja marcado como "Sim".

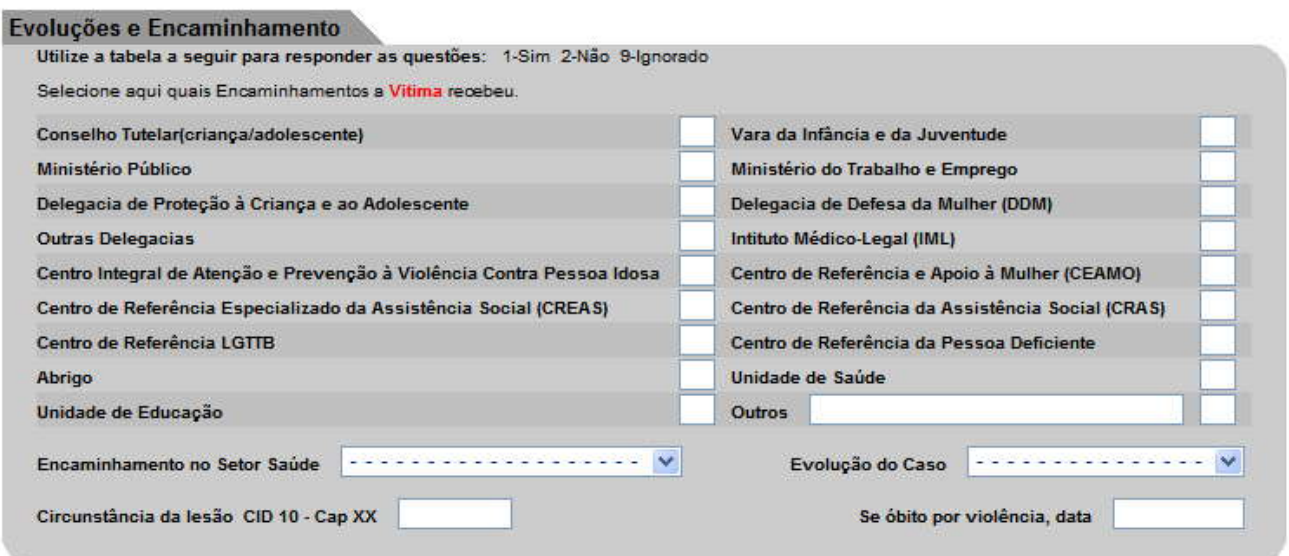

No grupo **Evoluções e Encaminhamento**, todos os campos de Encaminhamento são de preenchimento obrigatório com exceção do campo de descrição de **Outros** que será apenas obrigatório preenchimento caso seja marcado como "Sim".

Os campos **Circunstância da lesão CID10- Cap XX** e o campo **Data do óbito por violência** são campos não obrigatórios.

O campo **Data do óbito por violência**,é um campo especial que deverá ser preenchido apenas utilizando os números.

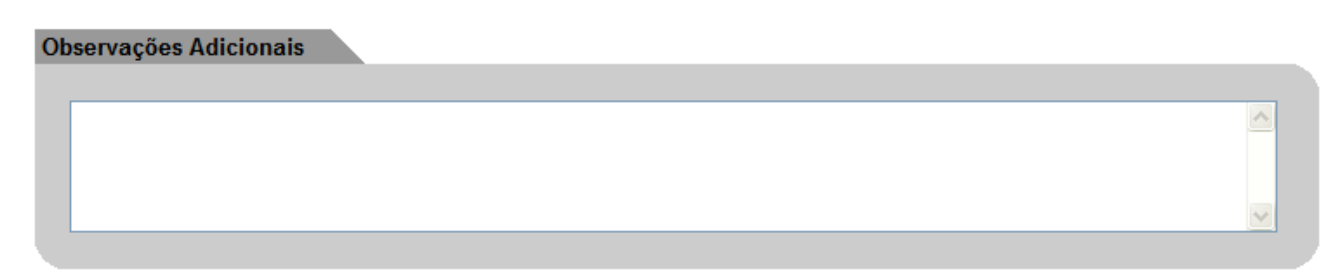

O grupo **Observações Adicionais** não é de preenchimento obrigatório.

Gravar

Final da segunda tela de Notificação, clique no botão **Gravar** para seguir para a tela final da Notificação onde será informado o Número da Notificação que foi gerado pelo sistema conforme mostrado na imagem a seguir.

*Observação:* Caso algum campo que seja de preenchimento obrigatório seja deixado em "branco", o sistema irá apresentar uma mensagem de Alerta na tela indicando o nome do campo que deve ser preenchido.

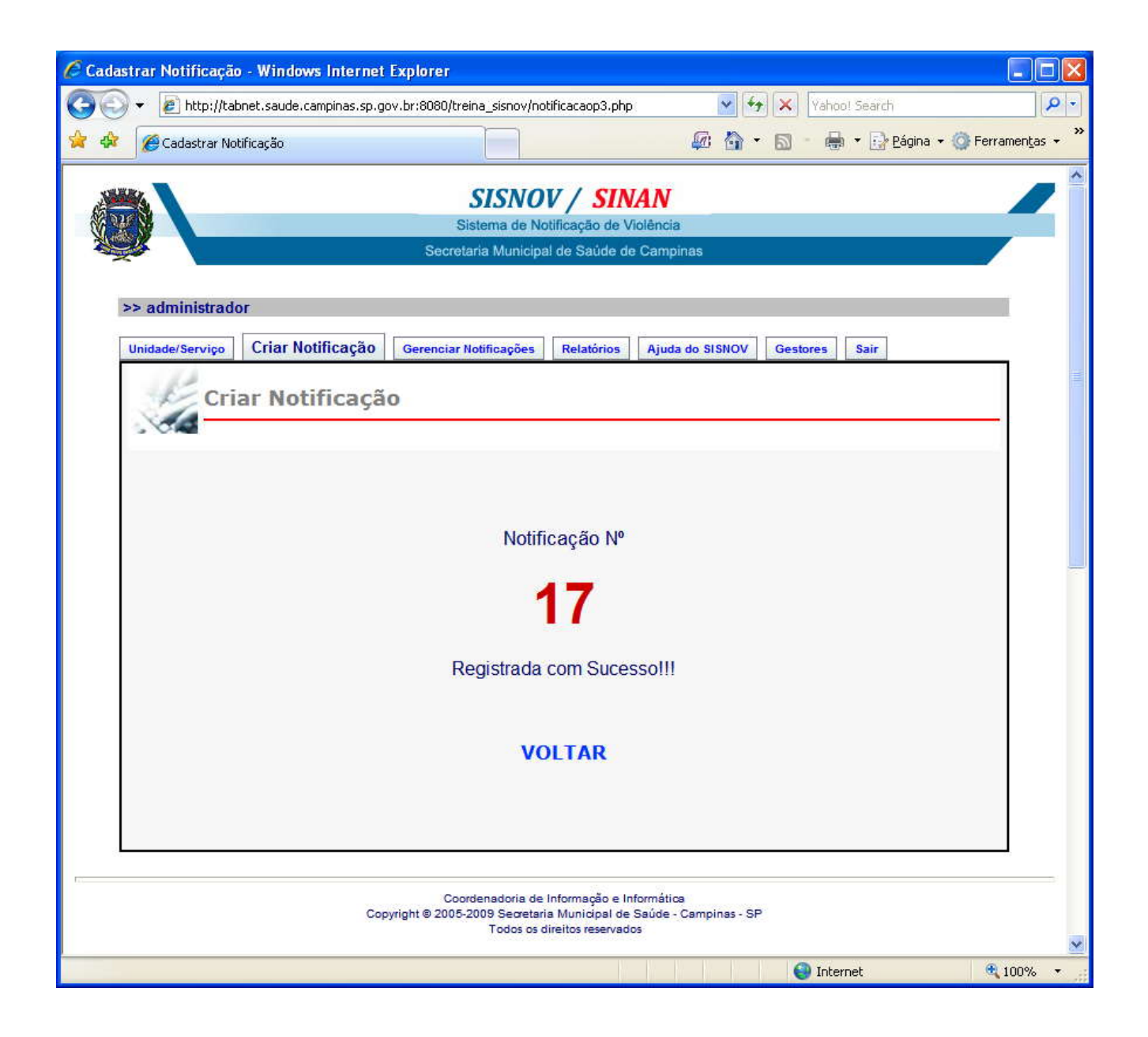

Terminada a Digitação, o usuário poderá abrir a Notificação através da opção **Gerenciar Notificações** e imprimir a ficha.

O usuário poderá também fazer alterações ou complementar a ficha por durante 30 dias a contar da data em que digitou a Notificação no sistema.